## **Einloggen: Homepage mit Wordpress**

Heute bekommst du deinen eigenen Account, mit dem du auf unserer Homepage eine eigene Seite bearbeiten kannst!

Dazu bekommst du einen "Account-Zettel". **Deinen Namen und Passwort darfst du niemandem weitersagen!**

## **Accountzettel**

Di t d'an deus d'an deus de la baixa de la baixa de la baixa de la baixa de la baixa de la baixa de la baixa d<br>Distribución

Auf dem Accountzettel steht dein Name und eine Adresse.

Und, ganz wichtig: Anmeldename und Passwort!

**Trage hier die genaue Webadresse unserer Homepage ein:**

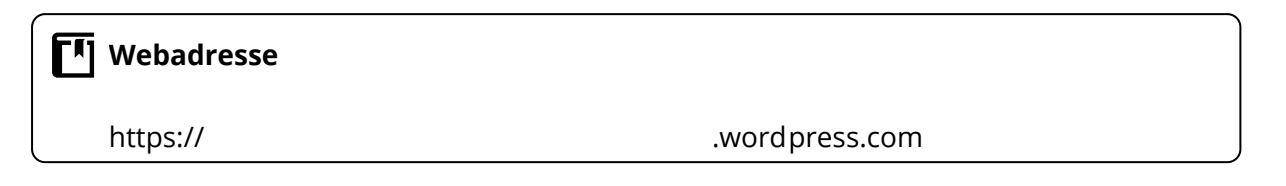

## **Öffne nun einen Browser deiner Wahl. Gib die Adresse genau so ein.**

**Dann musst du auf unserer Homepage sein. Trage hier die genaue Webadresse unserer Homepage ein:**

Rechts auf der Homepage gibt es einen Link: "ZUM LOGIN". Klicke

#### **Beim Benutzernamen und Passwort gibst du das ein, was auf dem Accountzettel steht.** Benutzername oder E-Mail-Adresse Den hast du oben aufgeklebt. Passwort **W** Meine Website **ED** Reader Ansicht anpassen Angemeldet bleiben *C* Dashboard Dashboard Anmelden Willkommen auf WordPress.com! Hilfreiche Ressourcen: Meine Komr **bsite Statistiker** Sie befinden sich jetzt im "Dashboard" Ihres Blogs. Hier In deinem Dashboard: können Sie neue Posts verfassen und viele wichtige Meine Blogs o Einen Beitrag verfassen Einstellungen und Funktionen festlegen. Registrieren o Allgemeine Einstellungen Abonnierte Blogs Ihre Dashboard-Adresse kann nur von Ihnen gesehen werden o Dein Profil Omnisearch und lautet: o Wähle dein Theme waswirmachen.wordpress.com/wp-admin/ Waswirmachen.wordpress.com/wp-admin/<br>Hast du technische Fragen? Unsere Hilfeseiten stehen dir rund<br>um die Uhr zur Verfügung. Upgrades Store: Statte deinen Blog super aus **A** Beiträge um die Uhr zur Verfügung.  $\blacksquare$  Kommentare Später daran erinnern Diesen Bildschirm ausble Rückmeldung **A** Profil Auf einen Blick **Schneller Entwurf** √ Werkzeuge ★ 1 Beitrag  $\blacksquare$  1 Seite Titel **Einstellungen** WordPress.com unter Verwendung des Edin Theme Was beschäftigt dich?  $\bullet$ Menü einklapper Akismet sorgt dafür, dass kein Spam in Deinen Blog gelangt

d f

# **Einen Beitrag verfassen in Wordpress**

### **Du hast dich auf unserer Seite eingeloggt.**

 $\bullet$ Falls nicht, schau dir nochmal das Arbeitsblatt "Einloggen: Homepage mit Wordpress" an, da steht wie es geht.

**Nun geht es darum, einen eigenen Beitrag auf der Seite zu schreiben. Dazu musst du folgende Schritte erledigen:**

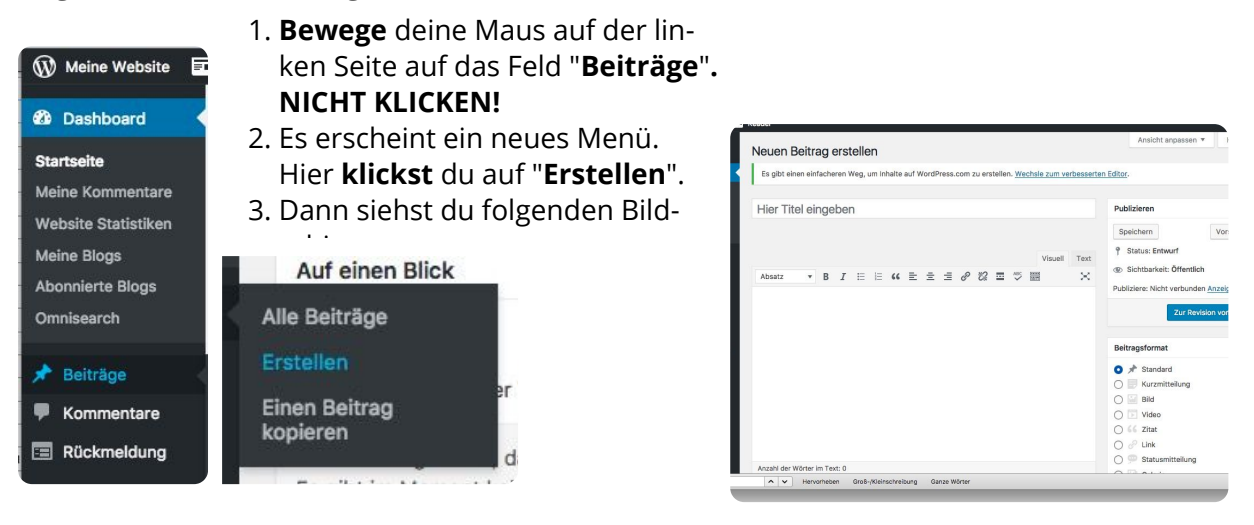

## **Nun bist du an der Reihe!**

Gib zuerst einen **Titel** ein. Was fasst dein Thema in ein paar Worten zusammen oder was ist eine gute Überschrift?

## **Nun kommt dein Text!**

- 1. **Öffne das Dokument**, falls du deinen Text schon in Word oder Writer geschrieben hast.
- 2. **Markiere** deinen Text und **kopiere** ihn.
- 3. Dann wechselst du zurück in den **Browser**.
- 4. Klicke auf das große **weiße Feld**.
- 5. **Füge** deinen Text **ein**.

Du arinnaret dich in eicharlich daran wia man koniart un<u>d ainfünt</u>) . Ealle nicht echau dir dae **Ar.** 

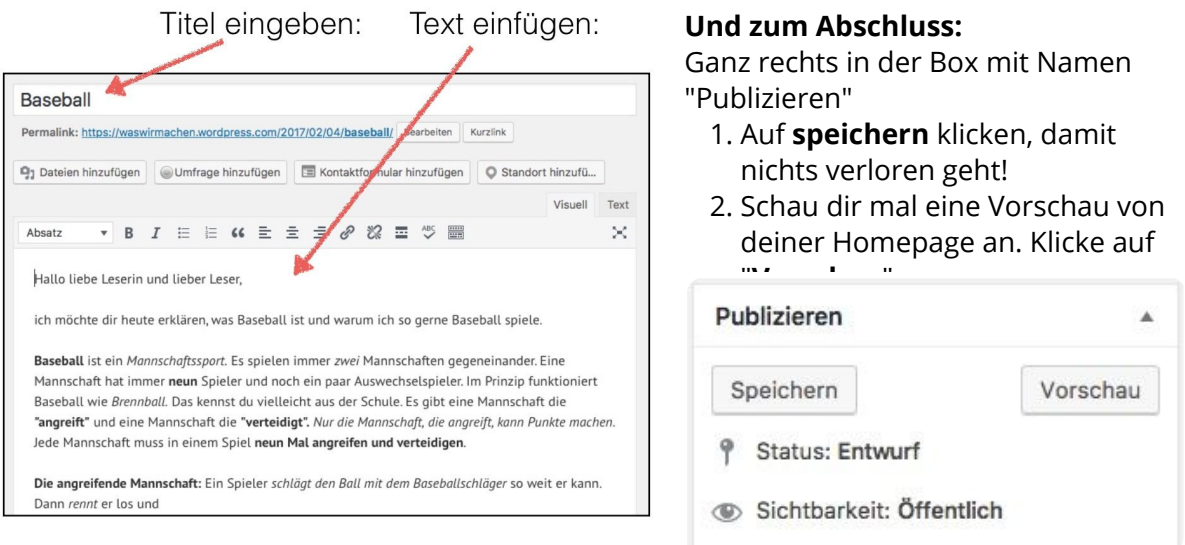

#### Informatik Seite 2/2

Angaben zu den Urhebern und Lizenzbedingungen der einzelnen Bestandteile dieses Dokuments finden Sie unter https://www.tutory.de/entdecken/dokument/0c44c160